MGÉ

## **迈格康(MGK)POC 服务**

# 用户使用操作简介

Version:20210805-1.0.3

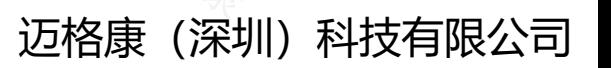

本文档主要包含H58 MGK POC 服务中群组对讲、临时群组对讲、语音呼叫、短消息、定位/雷达、历史记录查 询以及相关设置等内容,指导终端用户熟悉和使用产品。

版本说明:

本手册对应产品的平台软件版本:1.1.1.3。如有软件更新,请以新发布文档为准。

### 1.产品界面介绍

H58已经内置了MGK 的POC服务,主界面提供 6大功能

- ⚫ 历史记录
- ⚫ 对讲
- ⚫ 通讯录
- 定位
- 短消息
- ⚫ 设置

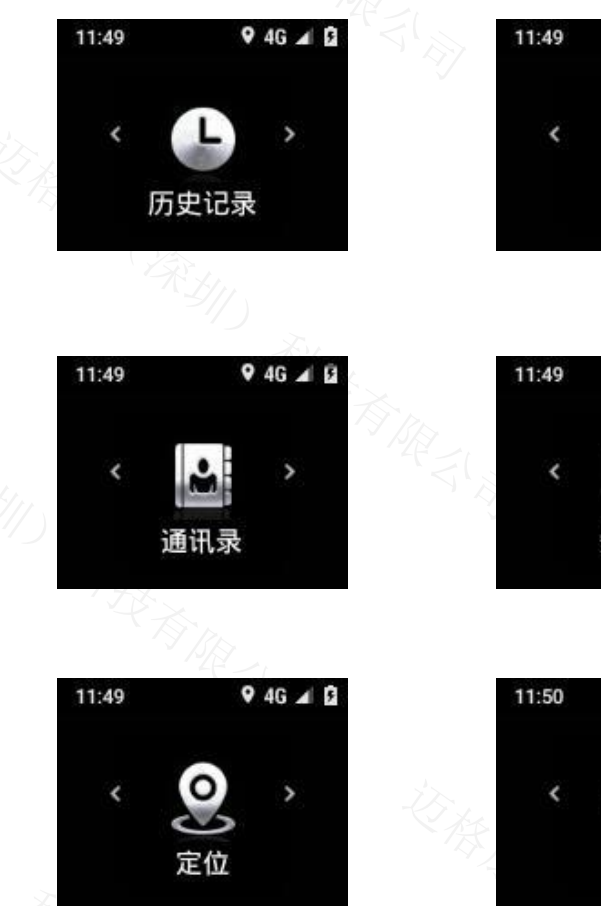

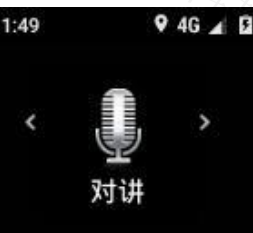

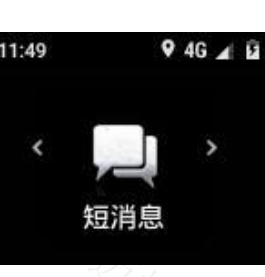

 $\circ$ 

设置

9 4G 4 B

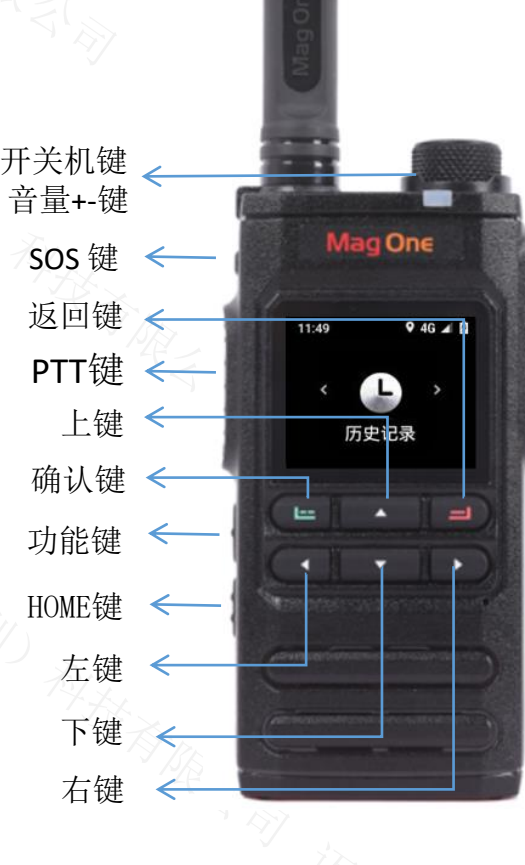

### 2. 对讲服务

- 登陆: 开机即登陆进入默认群组, 界面如右图
- 语音对讲: PTT按键按下发起对讲
- 抢话: 管理员可为用户设置不同的权限等级,优先级高的用 户可以夺取权限较低正在对讲的用户话权
- 切换群组: 在对讲界面点击下键进入群组列表, 光标移至对 应群组双击"确认键"或单击"功能键"切换对讲组,语音播报群 组名称
- 查看群组成员: 在对讲界面 点击下键进入群组列表, 单击确 认键进入群组用户列表,用户绿色表示在线,灰色表示不在 线
- 语音呼叫: 在群组列表中将光标移动选中对应用户, 长按确 认键即建立语音呼叫, 返回键挂断, 列表中可输入名称搜索 用户
- 创建临时组呼: 在群组用户列表中将光标移动选中对应用户, 并连续按2下PTT按键建立临时对讲组,返回键结束临时组呼

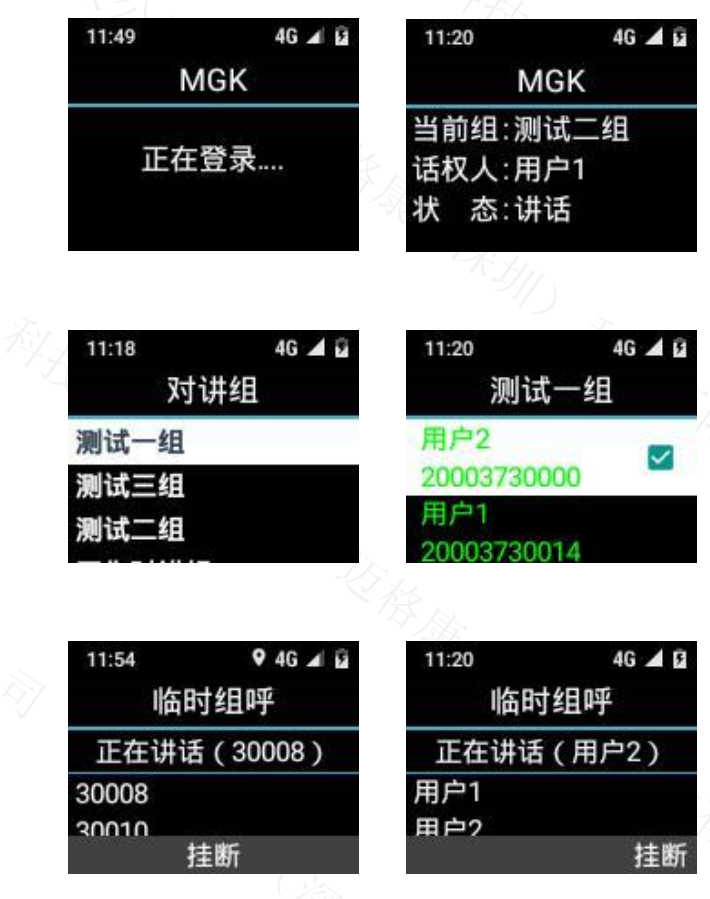

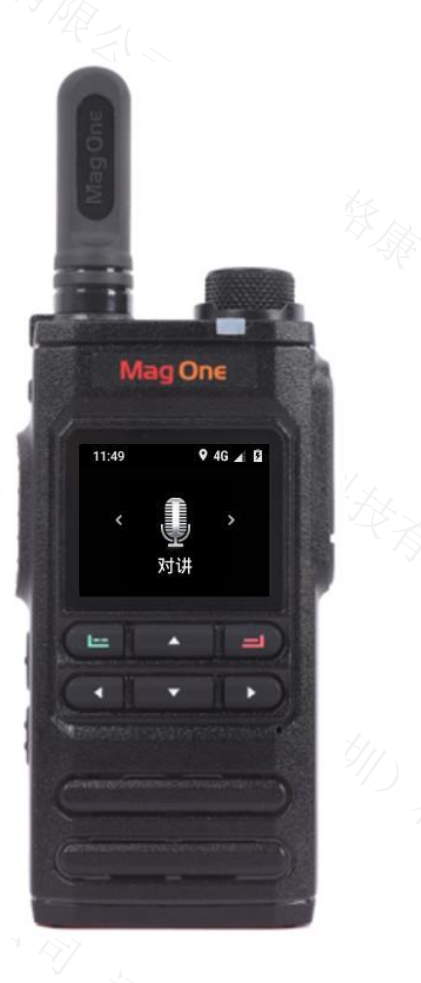

#### 3.POC服务历史记录

- ⚫ 展示内容:语音通话、临时对讲组、默认群组、普通 群组
- 来夫电记录查询: 上下按键光标移至成员, 按下确认 按键回拨,右导航按键进入查看来电未接、拒接、已 接听详细记录,按确定键可回拨
- 临时群组杳询:上下按键光标移至临时群组按下确认 按键重新邀请组内成员,右导航按键进入查看邀请记 录,不保存语音记录
- 群组记录: 光标移至默认群组、普通群组按下确认按 键返回该群组,右按键进入查看群组消息记录
- 录音查看: 找到对讲组记录, 按右键进入录音查看列 表,看到小喇叭,选中按确定按键即可播放录音文件

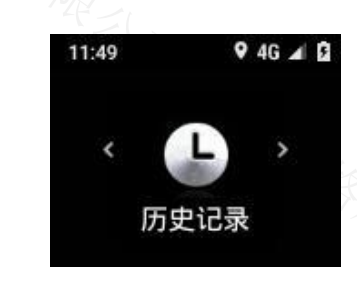

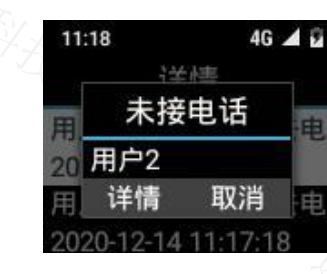

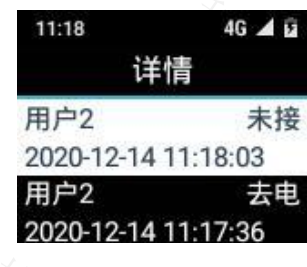

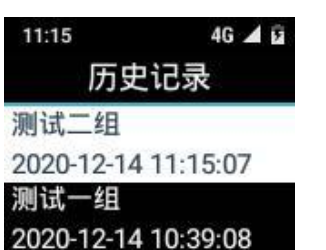

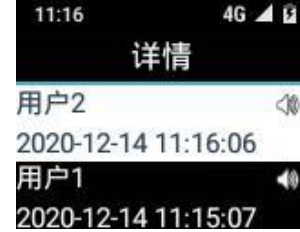

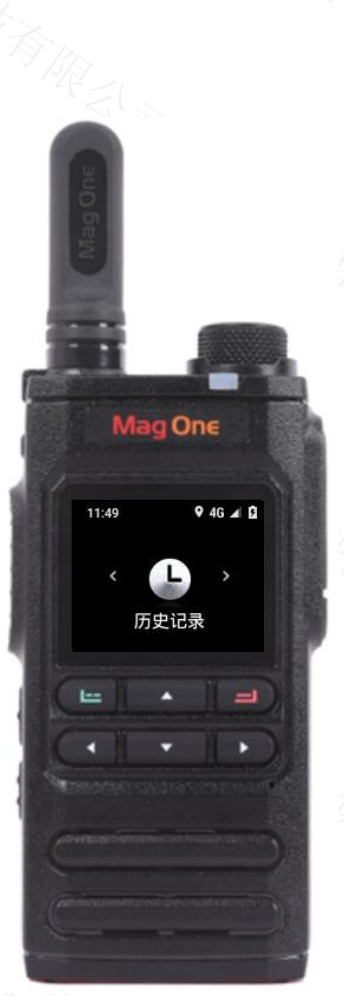

#### 4. 通讯录服务

- 部门查看:点击确认键进入部门列表,上下按键查看部门
- 查看部门成员: 上下选中部门单击进入部门用户列表, 用户 绿色表示在线,灰色表示不在线
- 语音呼叫: 在群组列表中将光标移动选中对应用户, 长按确 认键即建立语音呼叫, 返回键挂断, 列表中可输入名称搜索 用户
- 创建临时群组: 在群组列表中将光标移动选中对应用户, 并 按下PTT按键建立临时对讲组,返回键结束临时群组

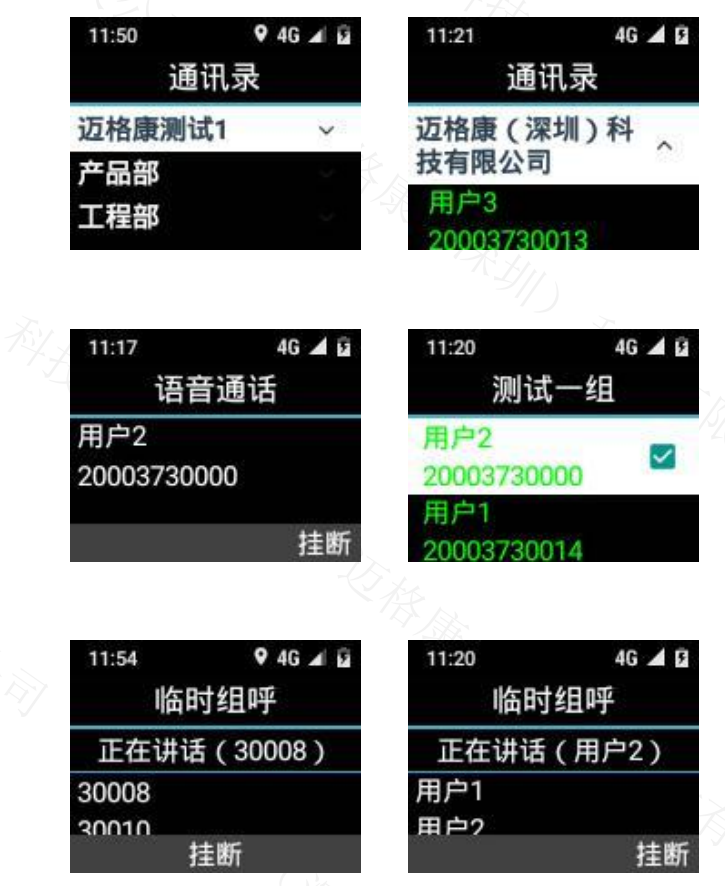

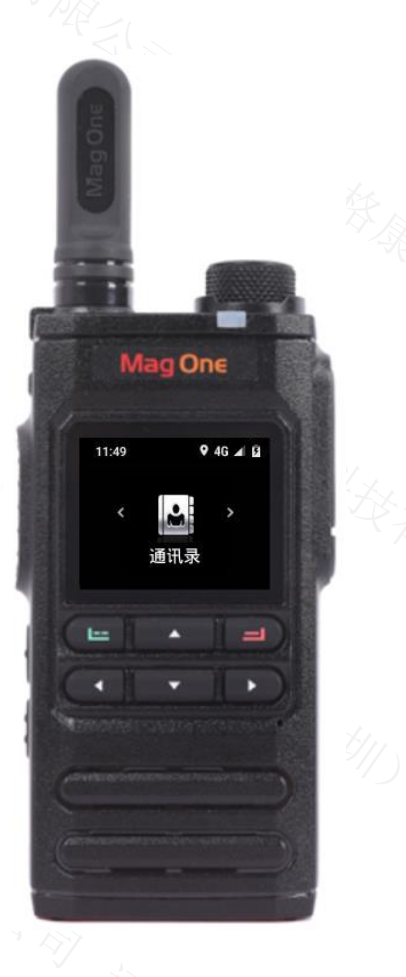

## 5. 短消息服务

- 消息查询: 点击确认键查看文字消息, sos报警信息, 可上下翻阅
- ⚫ 消息记录:保存收到的报警信息,调度台发送的短消 息
- 消息回复: 根据调度台发送的内容进行回复, 对收到 的文字消息点击确认可回复5条固定短语

请呼我!

您现在在哪里?

谢谢!

马上到!

今天没空!

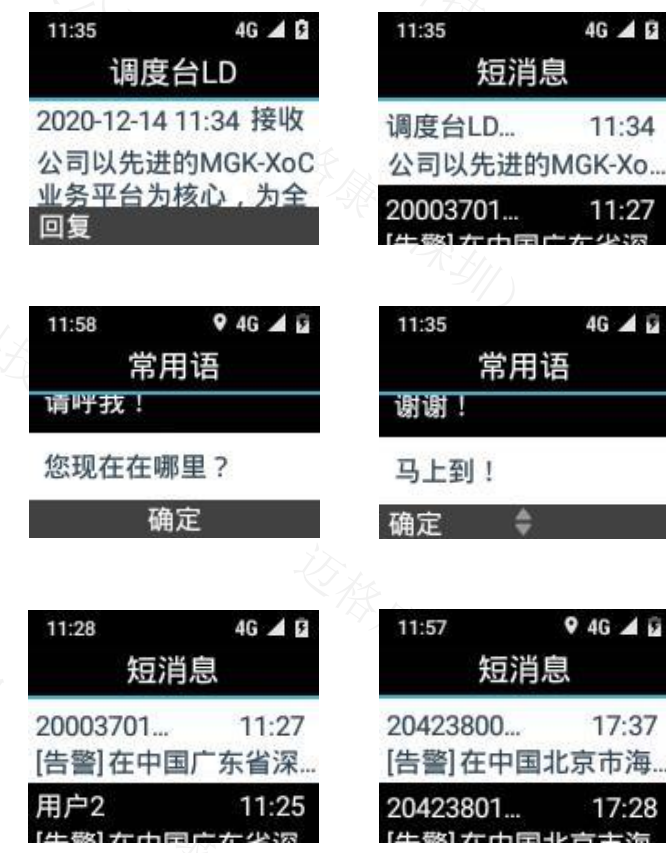

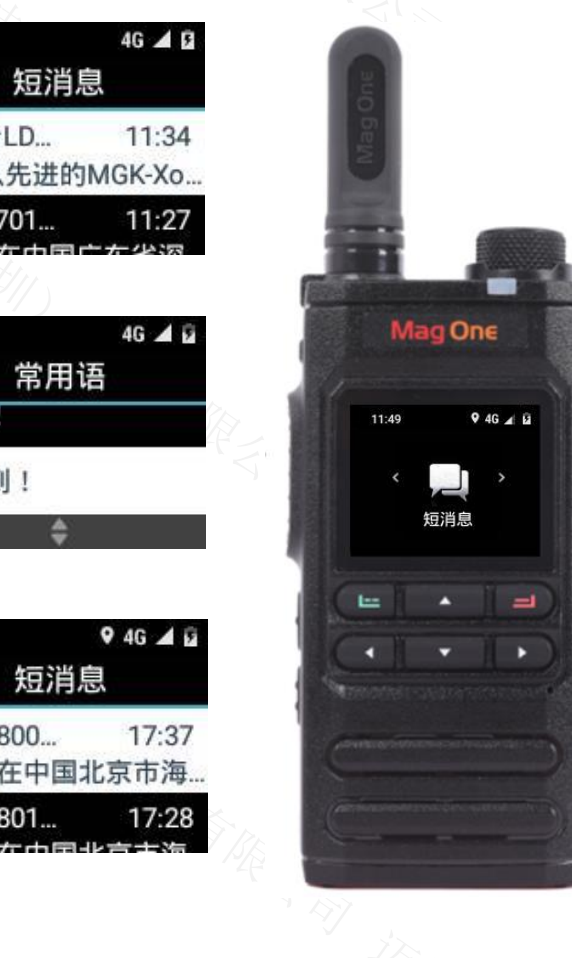

11:34

4G ▲ Q

17:37

上吉士浩

### 6. 定位服务

- 雷达查看模式: 定位界面单击进入群组列表, 光标移至对应 群组,双击确认键进入雷达查看模式,可查看周边500米至 1000米距离的用户方位,使用此功能可快速找到用户报警人 的方向
- 地图查看模式:定位界面点击确认键进入群组列表,光标移 至对应群组,点击确认键展开用户列表,选择需要查看的用 户点击确认键,此时地图会先显示本机位置,点击上键或下 键位置切换至查询用户位置,点击上键放大地图,下按键缩 小地图,地图右下角显示到达该用户直径距离

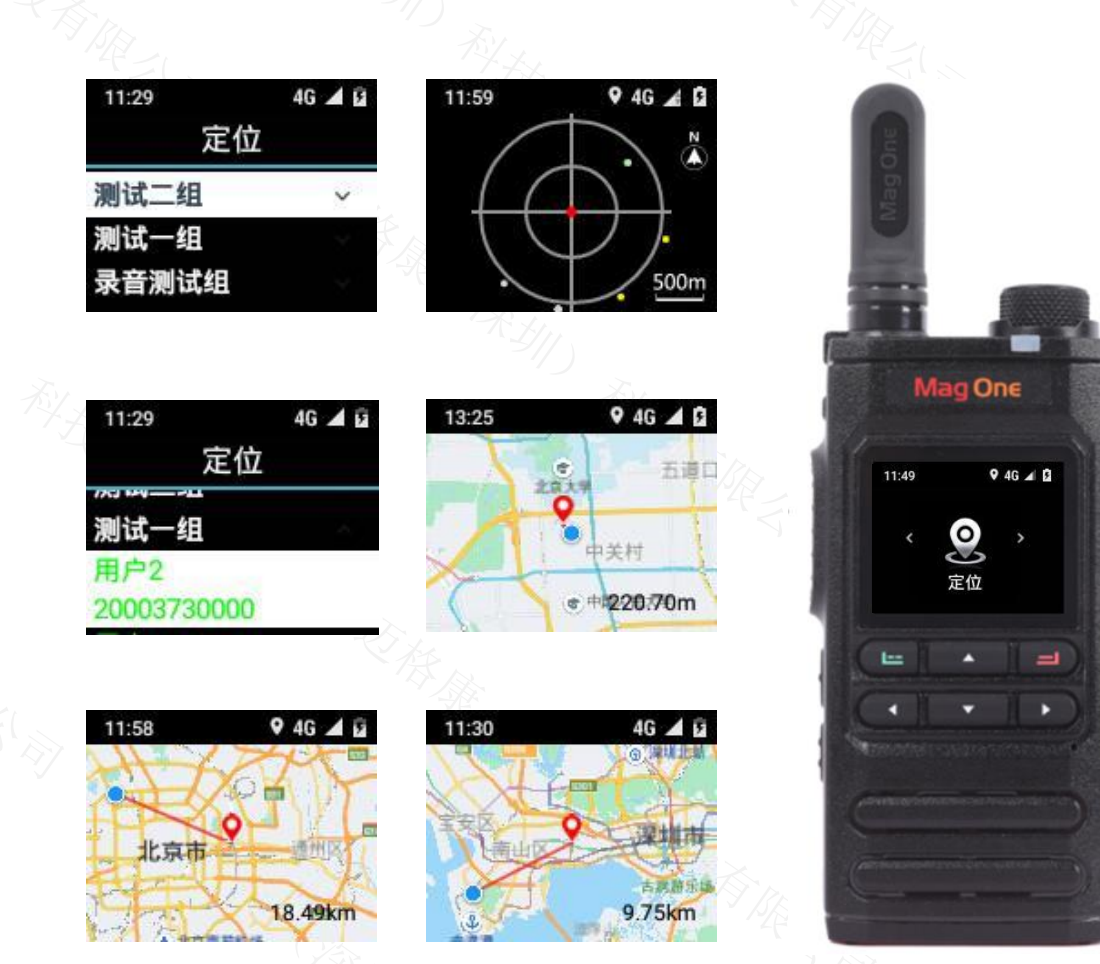

注: \*由于受到室内,室外以及终端位置信息的工作状况影响,该位置信息可能会不准确。如果希望获得准确(请参考民用定位精度范围)位置, 请在管理平台将终端位置土报设置为"强制智能定位"

#### 7. SOS键功能介绍

- 长按 SOS 键,本机显示报警已发送成功,调 度台收到短信报警信息,其他组成员终端收 到警报消息,并弹出 SOS 报警框、配合声光 红屏闪烁,点击详情可显示报警用户的位置 信息\*以及直线距离,后台设置报警电话后 可与接收报警号码进行双工语音通话
- 信息播报按键:短按语音播报当前群组、当 前用户名称、电量播报,可查询当前用户终 端信息

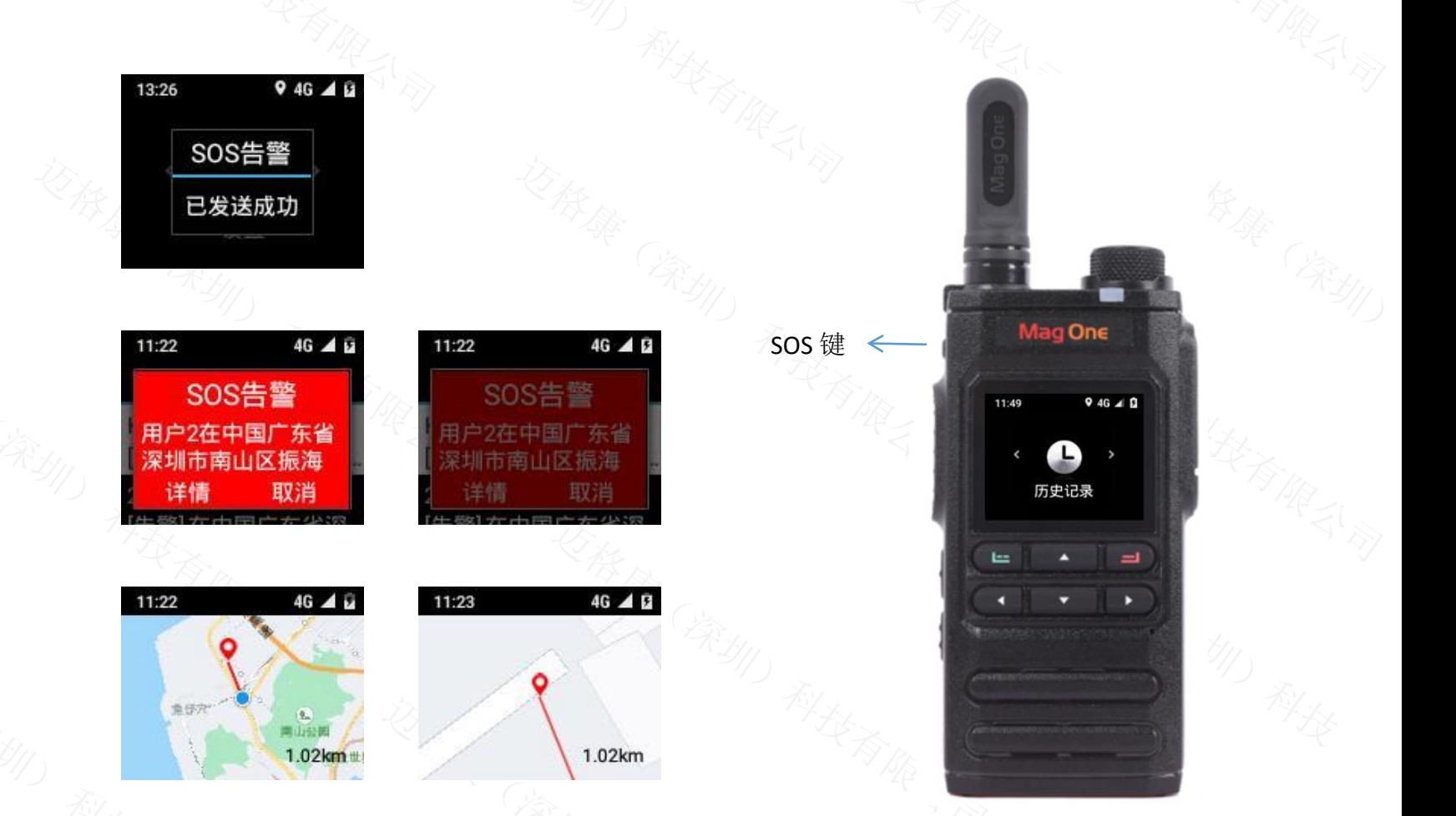

注: \*由于受到室内,室外、网路环境以及终端位置信息等不同工况的影响,该位置信息可能会不准确。如果希望获得较为准确位置,请在管理平台将 终端位置上报设置为"强制智能定位"

### 7. 服务及终端设置-对讲设置

- ⚫ 个人信息查询:查看本机用户信息
- 语音通话设置: 设置信号抖动级别, 分为5个等级, 当信号较弱时可对应将等级提高以保证语音质量
- ⚫ 对讲来电处理:可设置群组优先级接听处理
- ⚫ 临时组呼设置:开启后临时组来电自动进入临时组; 关闭临时组来电需要接听在进入临时组
- ⚫ 对讲亮屏设置:开启后对讲时屏幕亮起,关闭后对 讲时屏幕息屏
- ⚫ 语言设置:切换中英文后全局为中英文
- ⚫ 历史记录设置:设置查询记录条数
- ⚫ 短信设置:设置短消息显示条数
- 告警设置: 设置警报后静音模式或响铃模式
- 定位模式:后台打开定位模式为客户端设置时机器 才会显示定位模式选项,选择不上报可省电
- 关于: 查看平台软件当前版本号及设备ID
- 退出: 退出平台软件登陆

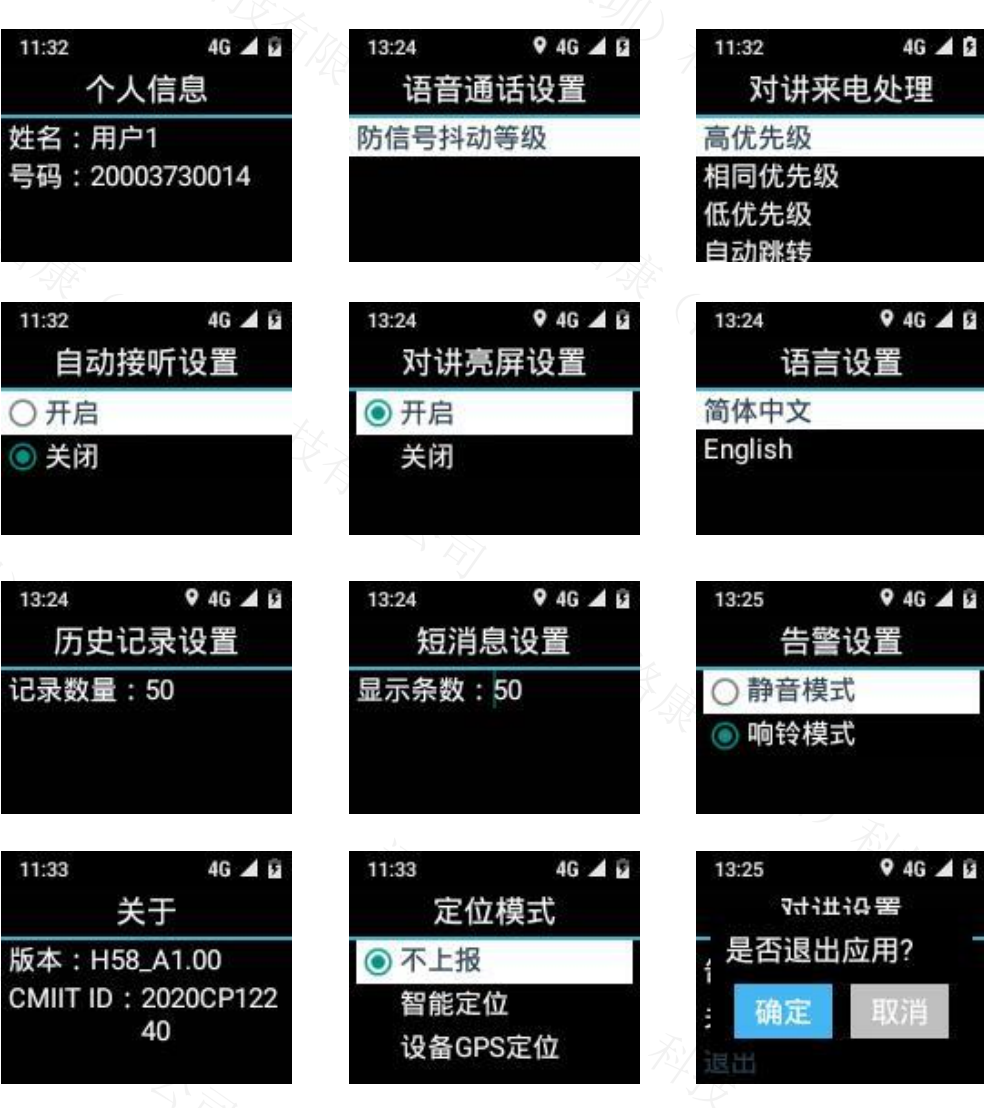

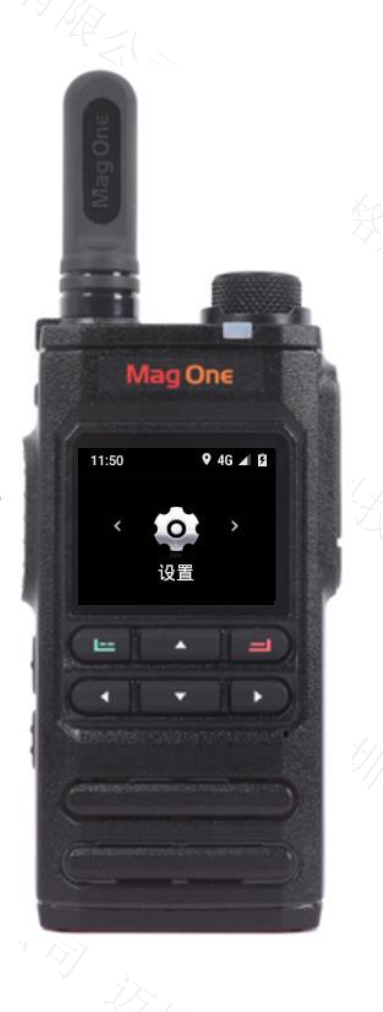

#### 8. 服务及终端设置-系统设置

- 网络设置: 首选网络类型, 当网络连接不正 常时可进入选中自动按确定按键,恢复网络
- 无线网络: 打开后自动搜索WiFi选中后按确 定按键输入密码连接好后即可使用WiFi信号
- 蓝牙:打开蓝牙功能可连接蓝牙耳机进行对 讲、双工通话,请使用专用的蓝牙耳机
- 开机声音: 打开或关闭开机和关机声音
- 设备状态:可在状态信息栏查询本机状态, IMEI号, SIM卡状态等功能

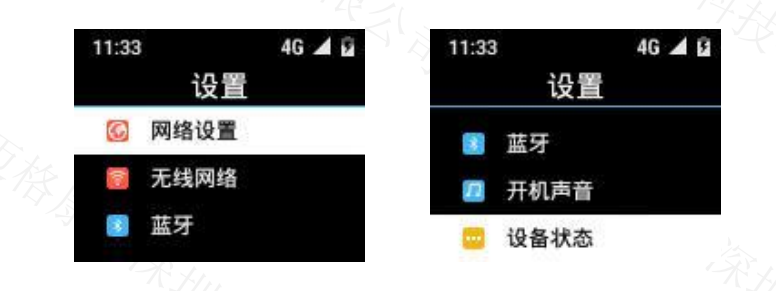

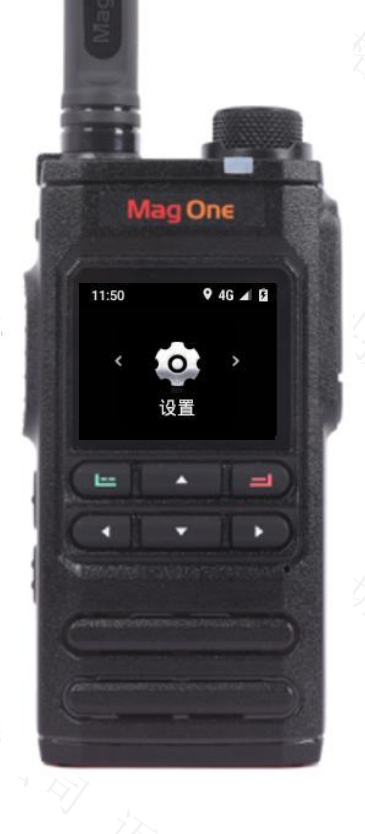

#### 9.对讲场景说明

- ⚫用户呼叫优先级:组内用户之间可以设置话权优先级,在相同的群组中,当优先级别低的用户在讲话时,优先级别高 的用户可以随时中断其讲话获得话权。
- ⚫群组邀请:高等级群组对讲,可邀请未在高等级守候的用户进入群组,实现紧急情况下所有用户能收到高级群的呼叫, 组内可设置无人说话时其他组用户自动返回各自的群组,也可设置用户权限话语权,非权限用户进入高级组无权喊话。 ●固定群组呼叫:用户进入固定群组后可以对所有在这个群组中的在线用户进行呼叫,同时也可以收听群组中其他用户 的呼叫。
- ●动态群组建立:用户可以对一个或多个在线用户发起激请,随时建立动态群组进行临时单对讲或临时组对讲。
- ●单呼: H58 支持全双工单呼,用户可通过通讯录或群组内选择联系人发起单呼,实现双向语音通话。
- ⚫用户多组:用户可以查看多个组的成员,可以进入多个组进行呼叫。

#### 10.常见问题快速处理

- 开机无默认群组: 需要查询此终端在管理平台上进行了配置
- IMEI号查询位置路径: 设置-系统设置-设备状态-状态信息-IMEI信息-IMEI
- 位置信息问题: 终端的位置服务策略是通过管理平台进行配置的, 只有当管理平台设置定位上报模式为客户端设置时, 终端才可用 选择和控制本机的位置信息工作状态。改变位置信息上报模式后,请立即退出登录后重新登录使改变的设置立即生效。

#### 版权声明

本手册为迈格康(深圳)科技有限公司版权所有,并保留对本手册及本声明的最终解释权和修改权。未得到迈格康(深圳)科技有限公司的书面许可,任何 人不得以任何方式或形式对本手册内的任何部分进行复制、摘录、备份、修改、传播、翻译成其它语言、将其全部或部分用于商业用途。

#### 免责声明

本手册依据现有信息制作,其内容如有更改,恕不另行通知。迈格康(深圳)科技有限公司在编写该手册的时候已尽最大努力保证其内容准确可靠,但迈格 康(深圳)科技有限公司不对本手册中的遗漏、不准确或印刷错误导致的损失和损害承担责任。

#### 技术支持

迈格康(深圳)科技有限公司建立了完善的服务体系,并提供电话热线服务。客户在产品使用过程中遇到问题时可随时通过服务支持热线以及微信公众号与 迈格康(深圳)科技有限公司联系。此外,客户还可通过迈格康(深圳)科技有限公司网站及时了解最新产品动态,以及下载需要的技术文档。

#### MGÉ

迈格康 (深圳) 科技有限公司

地址:深圳市南山区粤海街道高新区社区高新南九道59号北科大厦4层405单元 电话:400-9698-520

网址: [https://www.mgkcorp.com](https://www.mgkcorp.com/)